## 2-2.AnyConnect 接続手順(多要素認証)

[スタート]メニュー→[すべてのアプリ]→[Cisco]→[Cisco AnyConnect Secure Mobility Client]より AnyConnect を起動します。

1-1 接続先は「vpn1.ehime-u.ac.jp」を入力して「Connect」をクリックします。

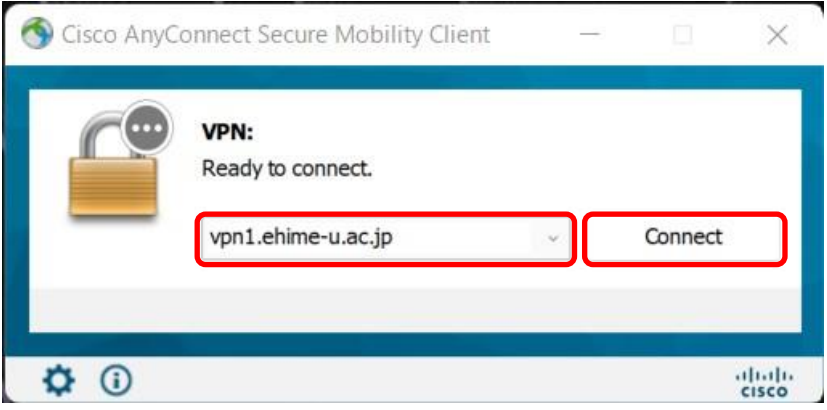

1-2 ユーザ名とパスワードを入力して「接続します」をクリックします(グループは「SSL-VPN-MFA」 を選択します)。

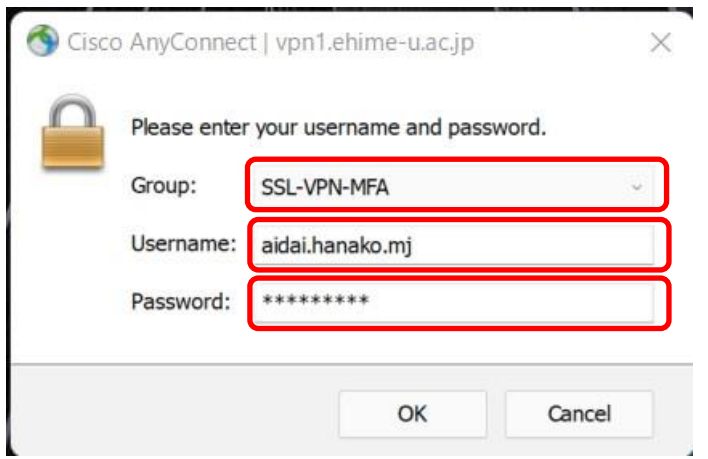

\*Username:愛媛大学アカウントの ID

学生:xxxxxxxx@mails.ehime-u.ac.jp 教職員:xxxxx.xxxxx.xx@ehime-u.ac.jp の xxxxxxxx 部分 その他:vpn220330001 など

以下は多要素認証の方法ごとの説明です。

2-1「認証用電話にコードを送信する」

ID/Password 認証が成功すると、Microsoft から認証用電話に通知が送信されます。

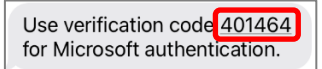

コードを AnyConnect のコード入力画面で入力し続行をクリックします

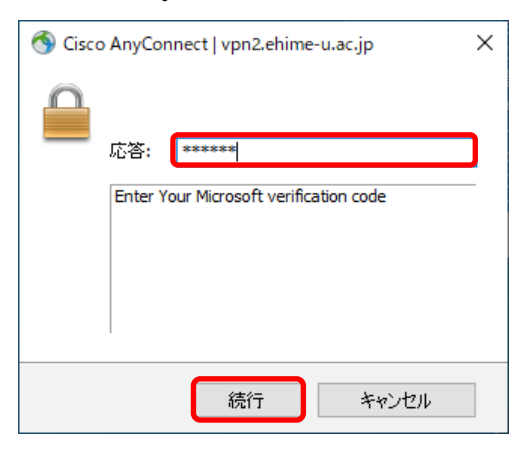

2-2「アプリの確認コードまたはトークンを使用します」

Microsoft Authenticator を起動し、ワンタイムパスワードコードを表示させます。

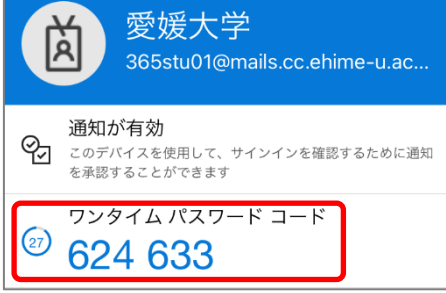

コードを AnyConnect のコード入力画面で入力し続行をクリックします

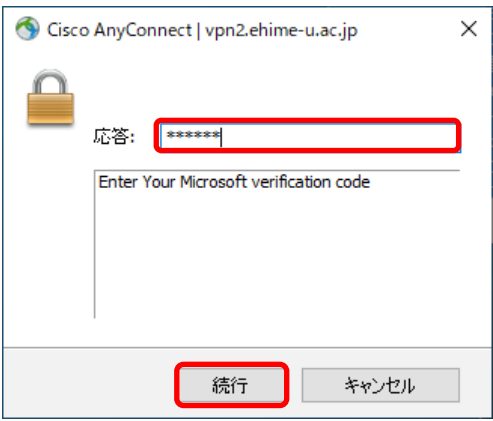

2-3「アプリケーションで通知する」

MicrosoftからMicrosoft Authenticatorにサインイン承認が通知されますので、承認をタップします。

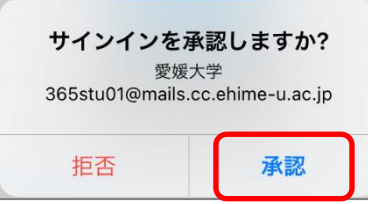

- \* PC の AnyConnect には何も表示されません。
- 2-4「認証用電話に電話をかける」

Microsoft から電話に着信がありますので応答し、英語のアナウンスに従い [#] を押してください。

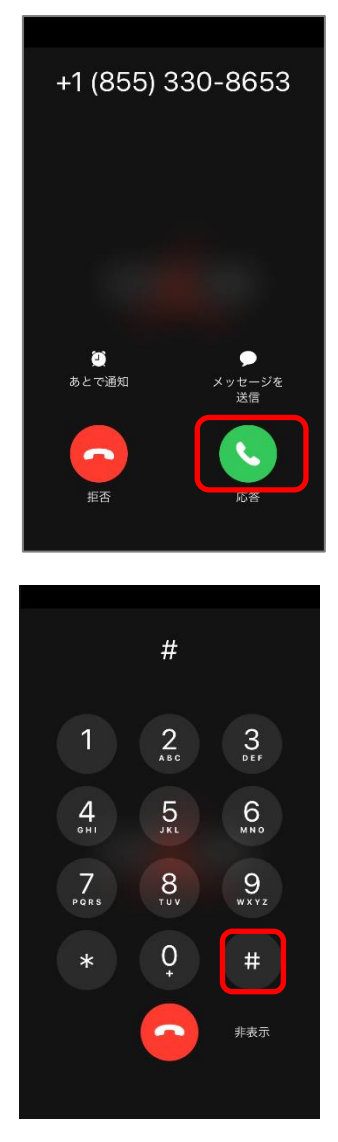

\* PC の AnyConnect には何も表示されません。

3 接続状況は AnyConnect アイコンをクリックすると確認できます。

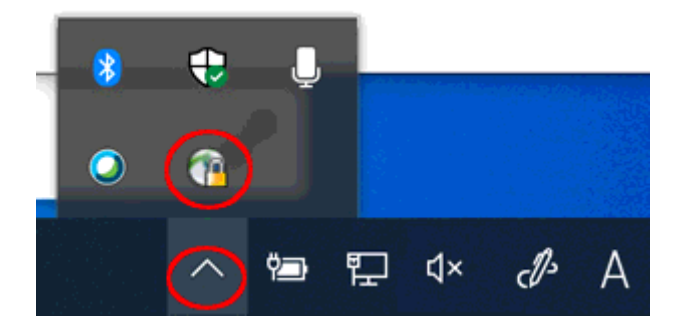

\*多要素認証の初期設定は、「ホーム>>IT サービス>>Microsoft 365>>多要素認証」を参照してください。

多要素認証 – [愛媛大学総合情報メディアセンター](https://www.cite.ehime-u.ac.jp/it-service/microsoft365/mfa/) CITE (ehime[-u.ac.jp\)](https://www.cite.ehime-u.ac.jp/it-service/microsoft365/mfa/)

https://www.cite.ehime-u.ac.jp/it-service/microsoft365/mfa/

\*AnyConnect での多要素認証は Microsoft の「追加のセキュリティ確認」画面の「既定ではこの確認オプ ションが使用されます」で選択した方法のみで行われますのでご注意ください。多要素認証の設定でご確 認ください。

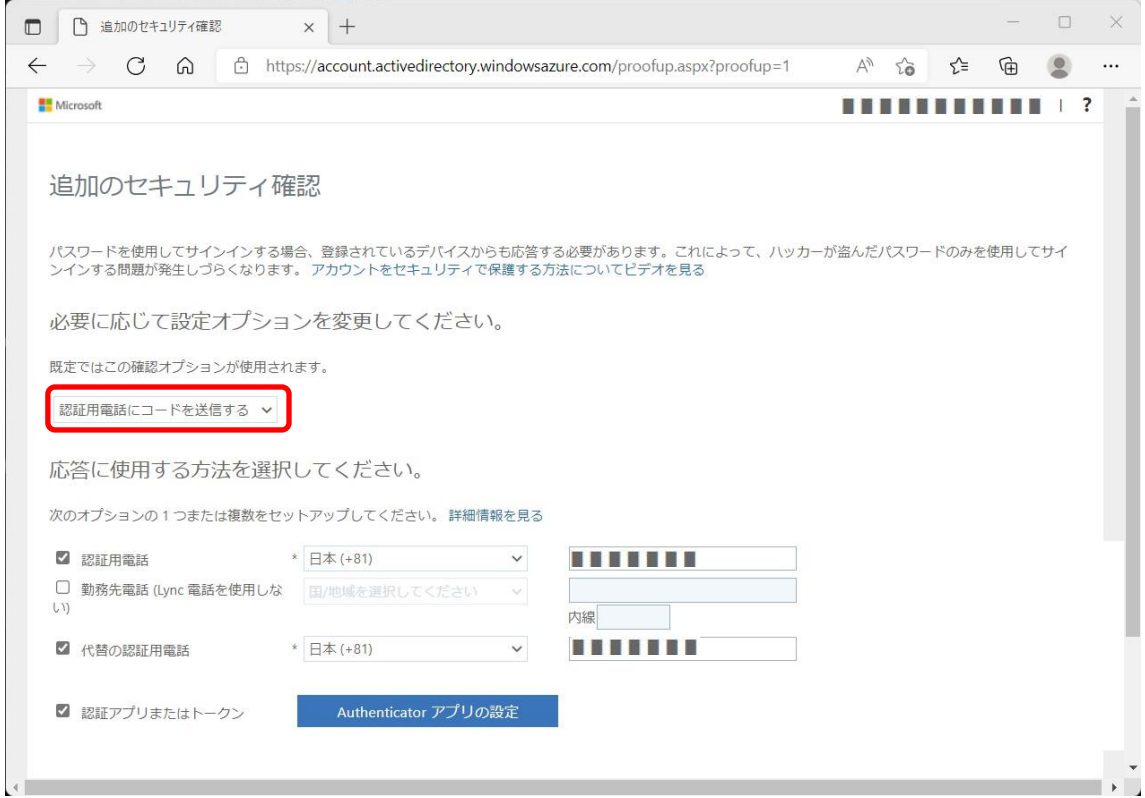